## **ZP-NE14-S (sPoE) Lower Resolution for ZP-NE14-S**

First, if the NVR was working at the default resolution (1280x1024) and it was manually set to a non-working resolution, hold the reset button on the back of the DVR for 30 seconds to bring it back to default resolution (1280x1024).

 \*\*\*WARNING: Reset button will reset all the other settings back to default as well.\*\*\*

## **Walkthrough to Lower Resolution for ZP-NE14-S (V40.0.2.14)**

Power off NVR, wait 10 seconds

Power NVR back on

Wait until loading screen goes away

Wait another 10 seconds for it to finish loading.

Using Zsight app remote control option (make sure phone is on same WIFI as the NVR)

Zsight Remote Instructions: [http://kb.zmodo.com/index.php?solution\\_id=1329](http://kb.zmodo.com/index.php?solution_id=1329)

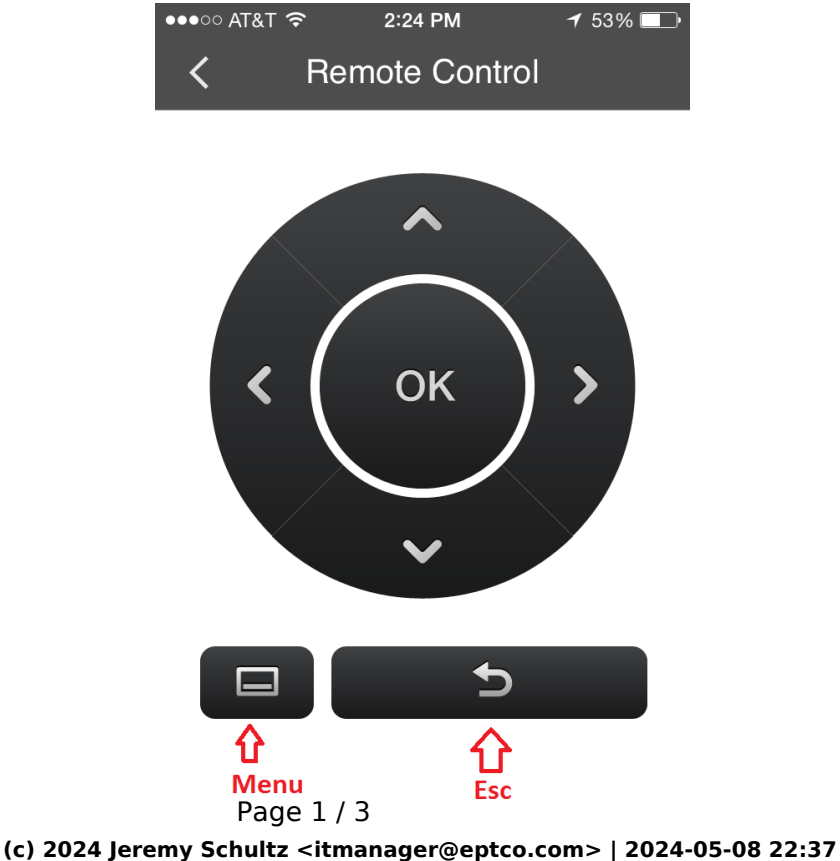

[URL: https://kb.zmodo.com/index.php?action=artikel&cat=164&id=364&artlang=en](https://kb.zmodo.com/index.php?action=artikel&cat=164&id=364&artlang=en)

## ZP-NE14-S (sPoE)

Press the following buttons in order: Menu  $OK \times 7$ **Esc** Down  $O<sub>k</sub>$ \*\*\*\*\*\*\*\*\*\*\*\*\*\*\*\*\*\*\*\*\*\*\*\*\*\*\*\* (only do these steps if NVR was Reset or first time hooking up and the Start-up Guide hasn't been disabled)  $Esc \times 2$ Menu Down **OK** \*\*\*\*\*\*\*\*\*\*\*\*\*\*\*\*\*\*\*\*\*\*\*\*\*\*\*\* Ok Down x 5 Ok Right  $Up \times 2$  $Ok \times 2$ Down  $O<sub>k</sub>$ Up  $OK \times 7$ Page 2 / 3

(c) 2024 Jeremy Schultz <itmanager@eptco.com> | 2024-05-08 22:37 URL: https://kb.zmodo.com/index.php?action=artikel&cat=164&id=364&artlang=en

## **ZP-NE14-S (sPoE)**

Esc

Down

Ok

NVR should then reboot with the lower resolution (1024x768) Unique solution ID: #1364 Author: Ed Last update: 2015-06-04 14:26

> Page 3 / 3 **(c) 2024 Jeremy Schultz <itmanager@eptco.com> | 2024-05-08 22:37** [URL: https://kb.zmodo.com/index.php?action=artikel&cat=164&id=364&artlang=en](https://kb.zmodo.com/index.php?action=artikel&cat=164&id=364&artlang=en)